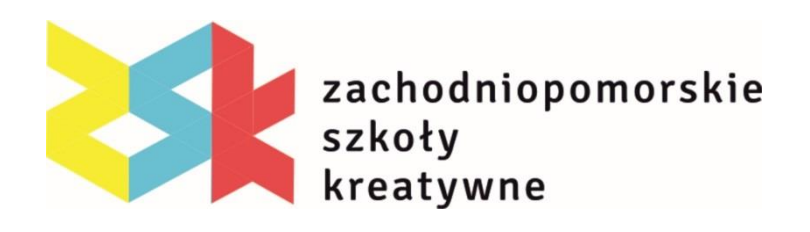

# Instrukcja instalacji pakietu Microsoft Office dla uczniów Technikum Kreatywnego.

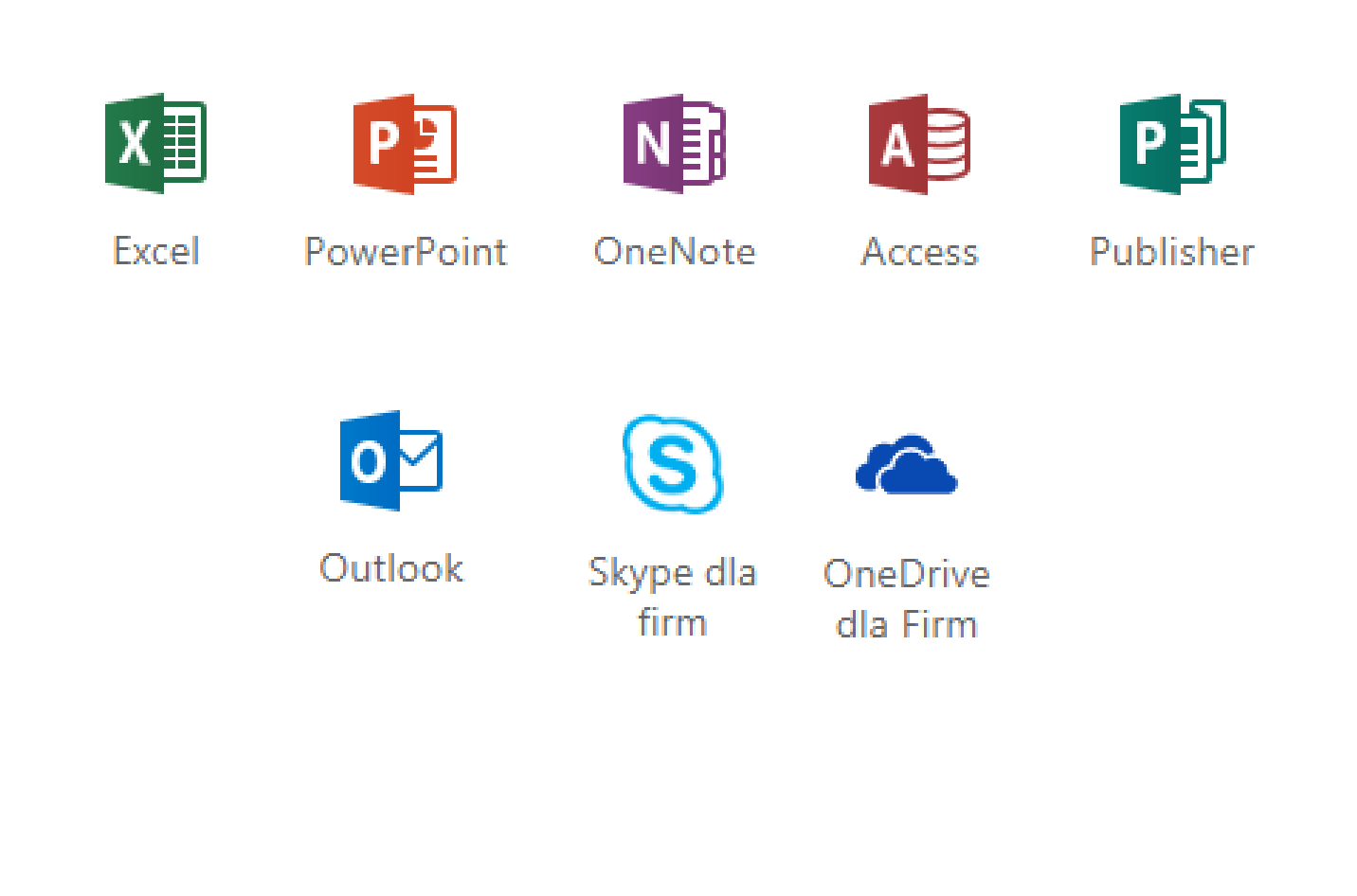

# Instrukcja instalacji pakietu Microsoft Office

## Krok 1

W pasku przeglądarki wpisujemy adres [www.office.com](http://www.office.com/)

W rezultacie pojawimy się na poniższej stronie.

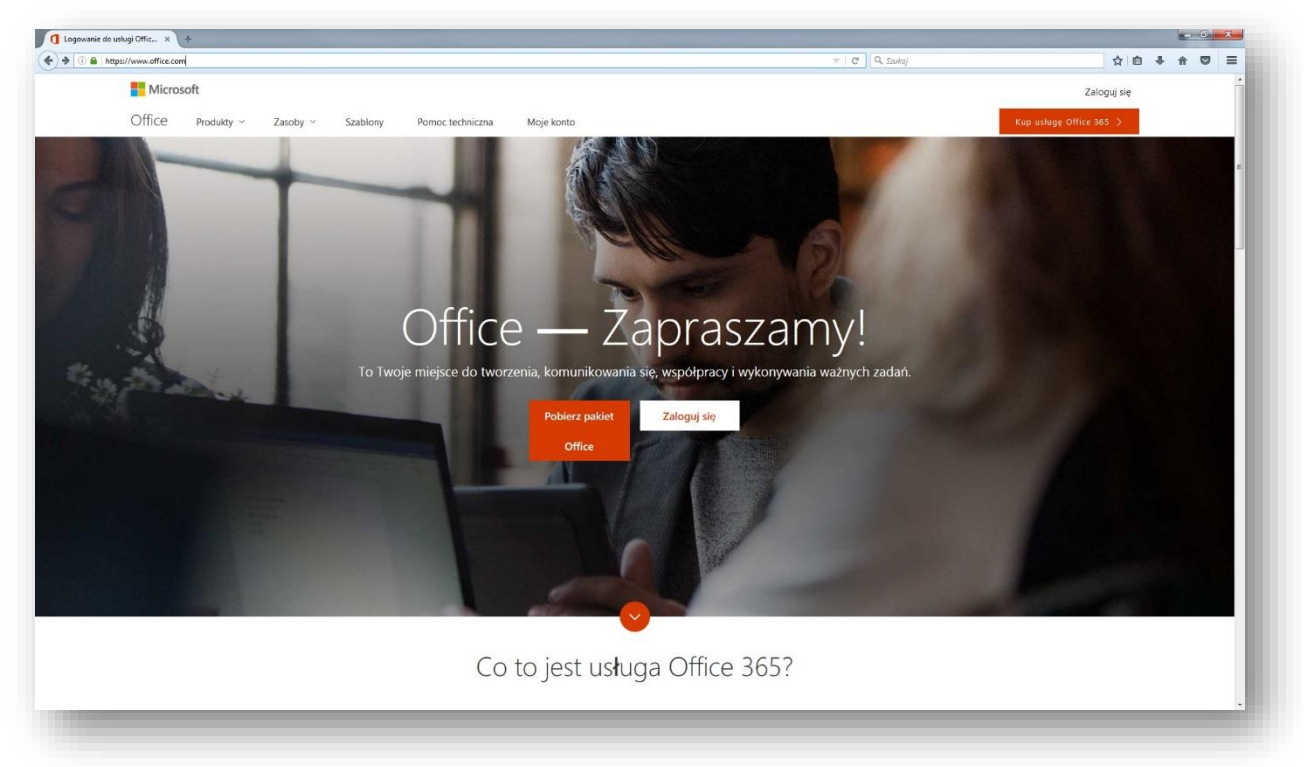

## Krok 2

Klikamy przycisk "Zaloguj się".

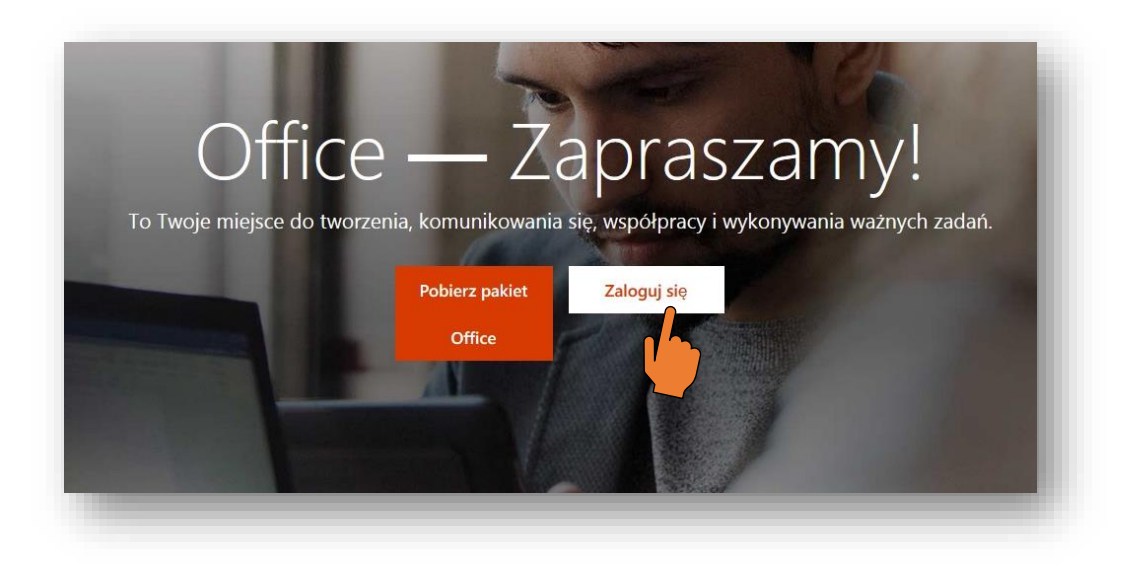

Aktualnie znajdujemy się na stronie logowania do panelu użytkownika.

W okienku wpisujemy login i klikamy przycisk "Dalej".

Login jest w formacie: (login konta w szkole)@technikumkreatywne.pl Np. Dla ucznia logującego się na komputerach w szkole loginem "mateusz" **Login w office to**: mateusz@technikumkreatywne.pl

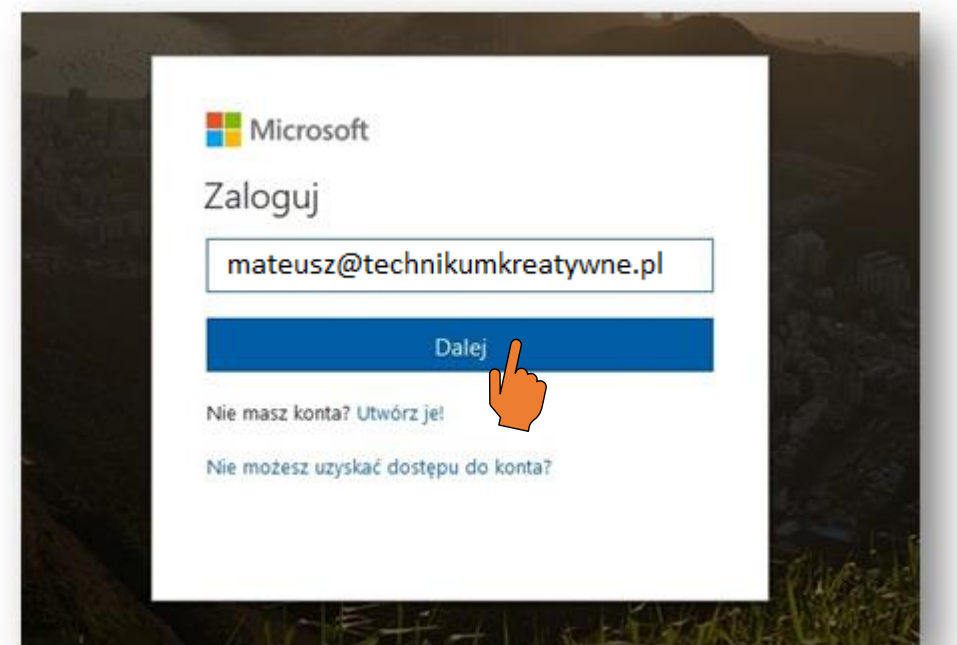

#### Krok 4

Wprowadzamy hasło takie jak do konta w szkole i klikamy przycisk, "Zaloguj".

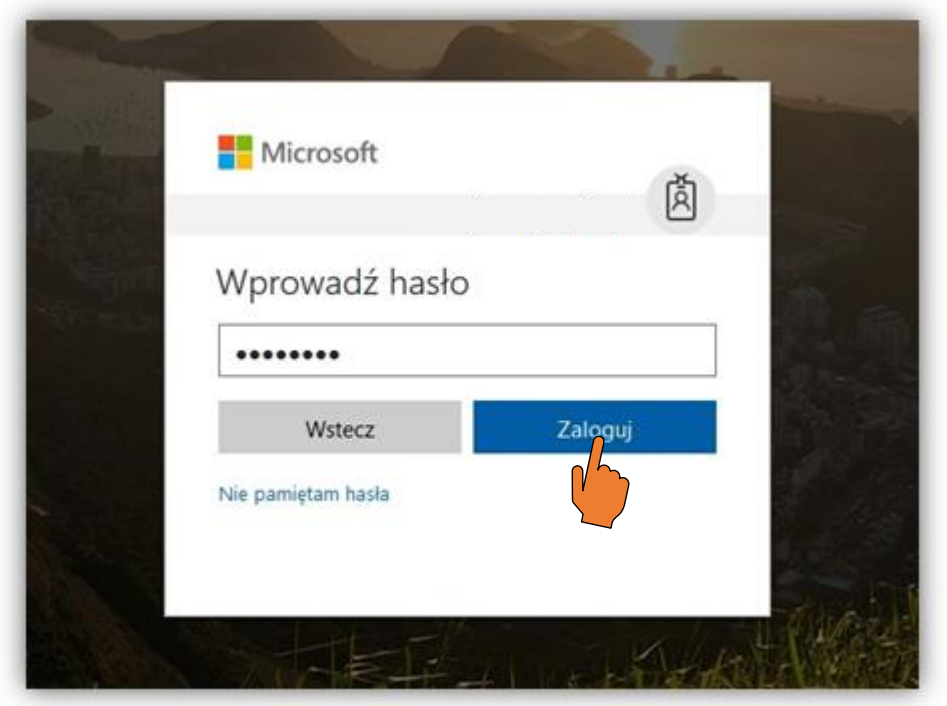

Mamy już dostęp do panelu użytkownika.

Aby zainstalować pakiet Office wystarczy kliknąć w przycisk "Zainstaluj pakiet Office 2016".

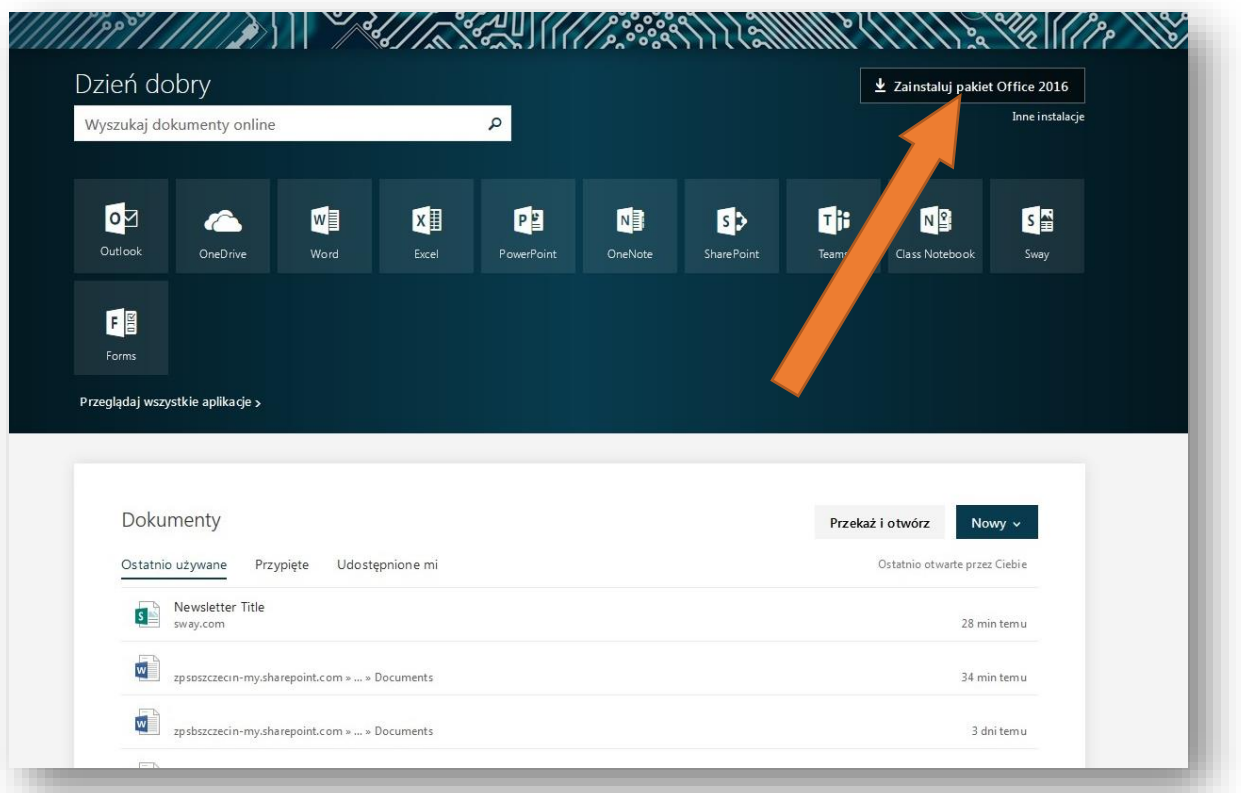

Instrukcja instalacji pakietu Microsoft Office | [Wybierz datę] Instrukcja instalacji pakietu Microsoft Office | [Wybierz datę]

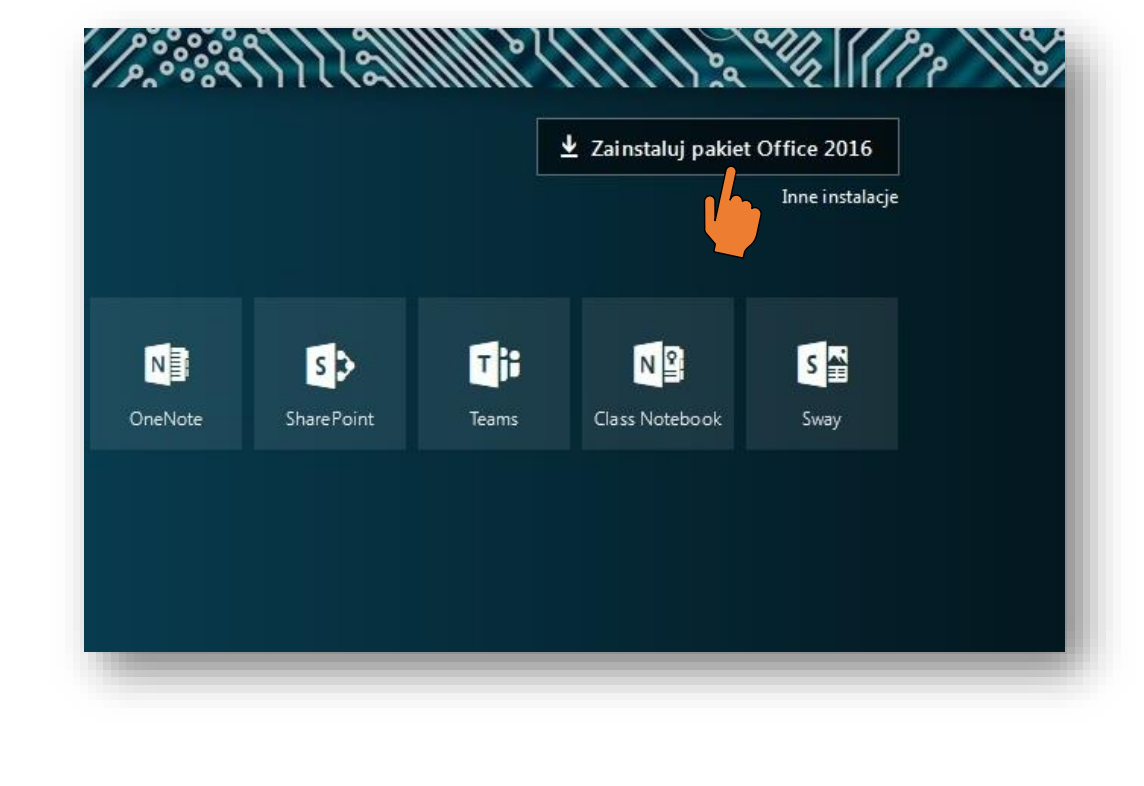

 $\bullet$ **N<sub>2</sub>** SE d<sub>i</sub> â Jeszcze tylko kilka kroków... **de** Zapisz plik Tak Przeglądaj w Otwieranie Setup.X86.pl-pl\_O365ProPlusRetail\_0639d2b6-22e0-454d-...  $\sqrt{\phantom{a}}$ Rozpoczęto pobieranie pliku:  $\frac{1}{2}$ ....1\_0639d2b6-22e0-454d-8444-5007eb14012f\_TX\_DB\_b\_32\_.exe Doku Typ pliku: Binary File (4,2 MB) Adres: https://c2rsetup.officeapps.live.com **O** Kliknij pozycj Czy zapisać ten plik? ń w trybie Ostatn iebie Zapisz plik Anuluj Jeśli zostanie wyświetli talacji  $\overline{\mathbf{S}}$ kliknij pozycję Zapisz plił<br>następnie uruchom plik. Tet Office i zaloguj temu się za pomocą konta używanego<br>w usłudze Office 365:<br>rgil@zpsb.pl.  $\overline{\mathbf{w}}$ temu  $\overline{\mathsf{w}}$ temu Zamknij Potrzebujesz pomocy przy instalacji? zpsbszczecin-my.sharepoint.com » ... » Documents 6 dni temu Otwórz usługę OneDrive →

Jeśli pojawi nam się okienko pobierania, klikamy przycisk "Zapisz plik".

## Krok 7

Wchodzimy w pobrany plik.

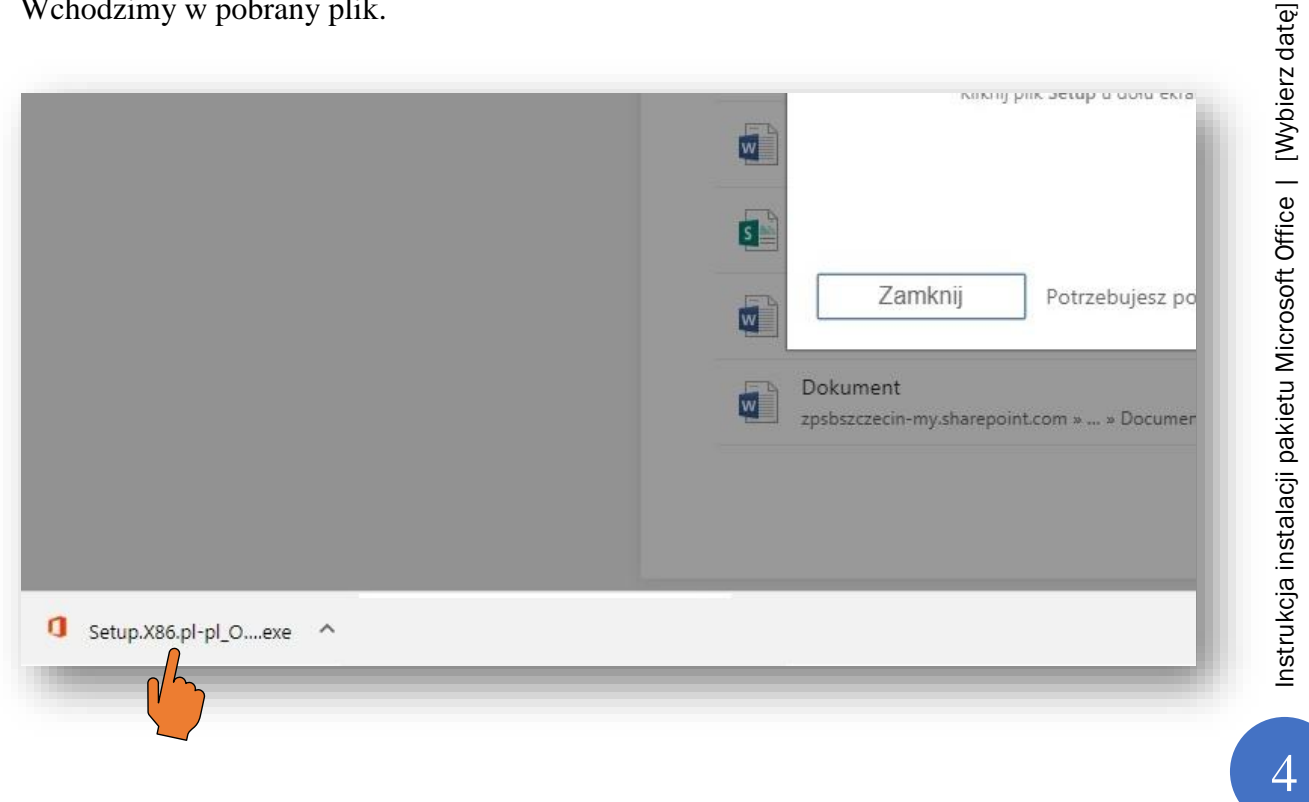

Pojawia nam się okienko instalatora, klikamy przycisk "Uruchom".

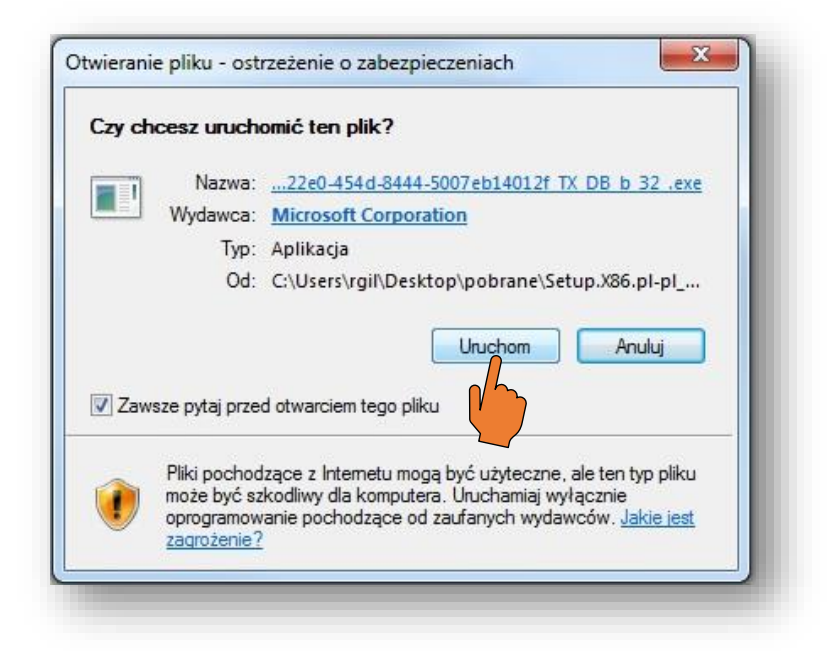

Rozpoczęliśmy proces instalacji.

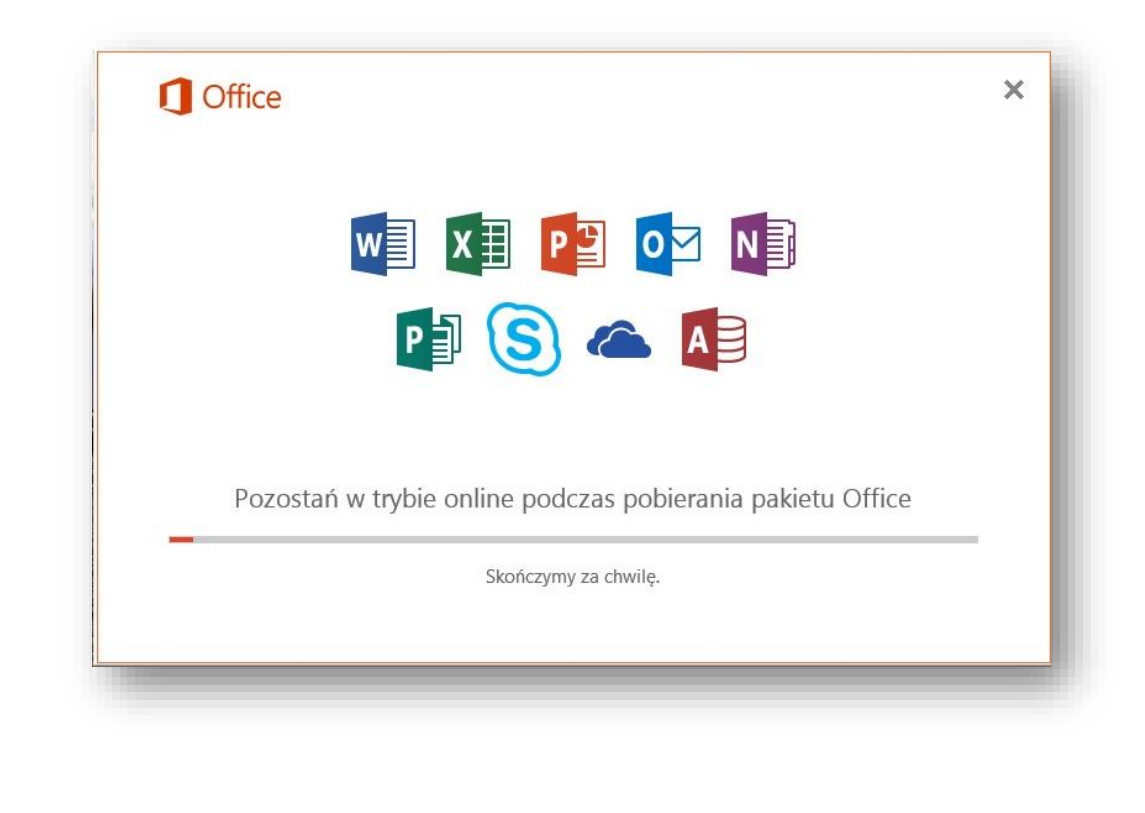

Po zakończeniu instalacji otrzymujemy komunikat, który zamykamy.

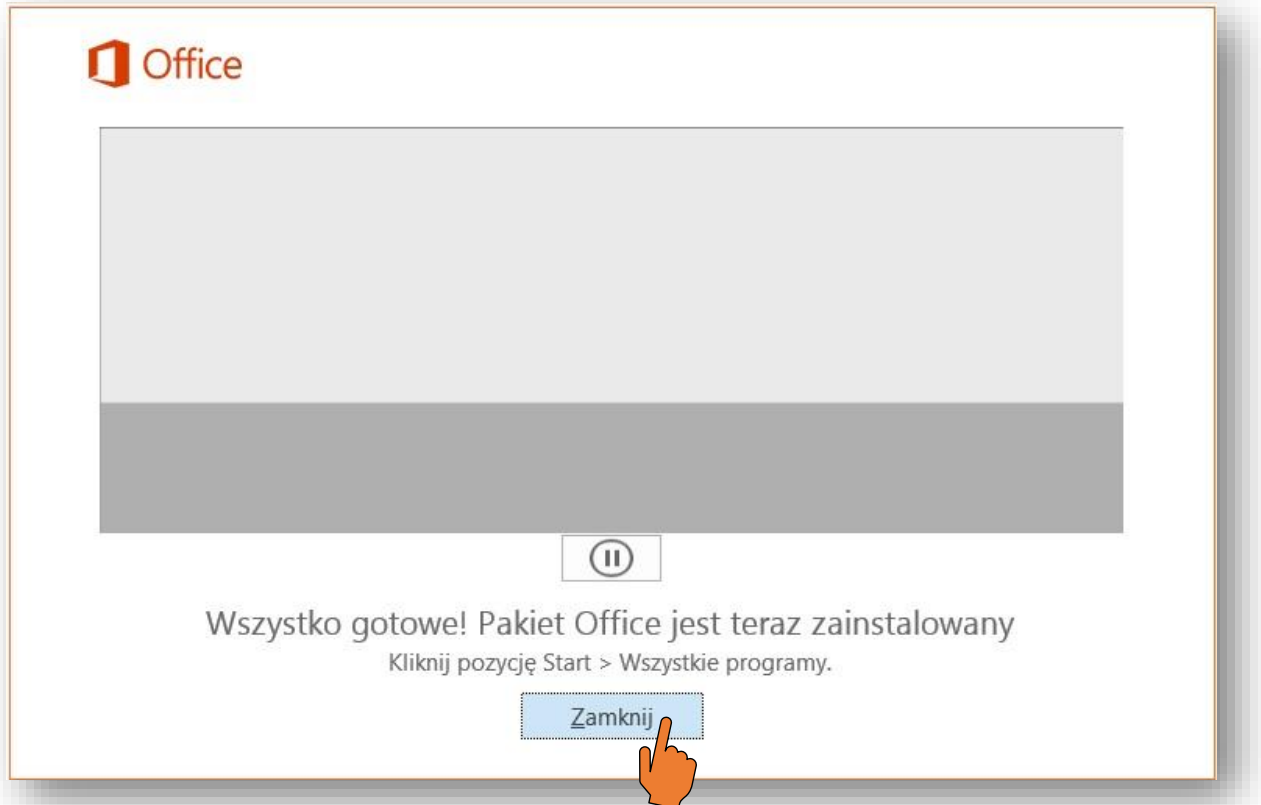

# Krok 10

Wybieramy z menu Start komputera jeden z programów np. Word i go włączamy.

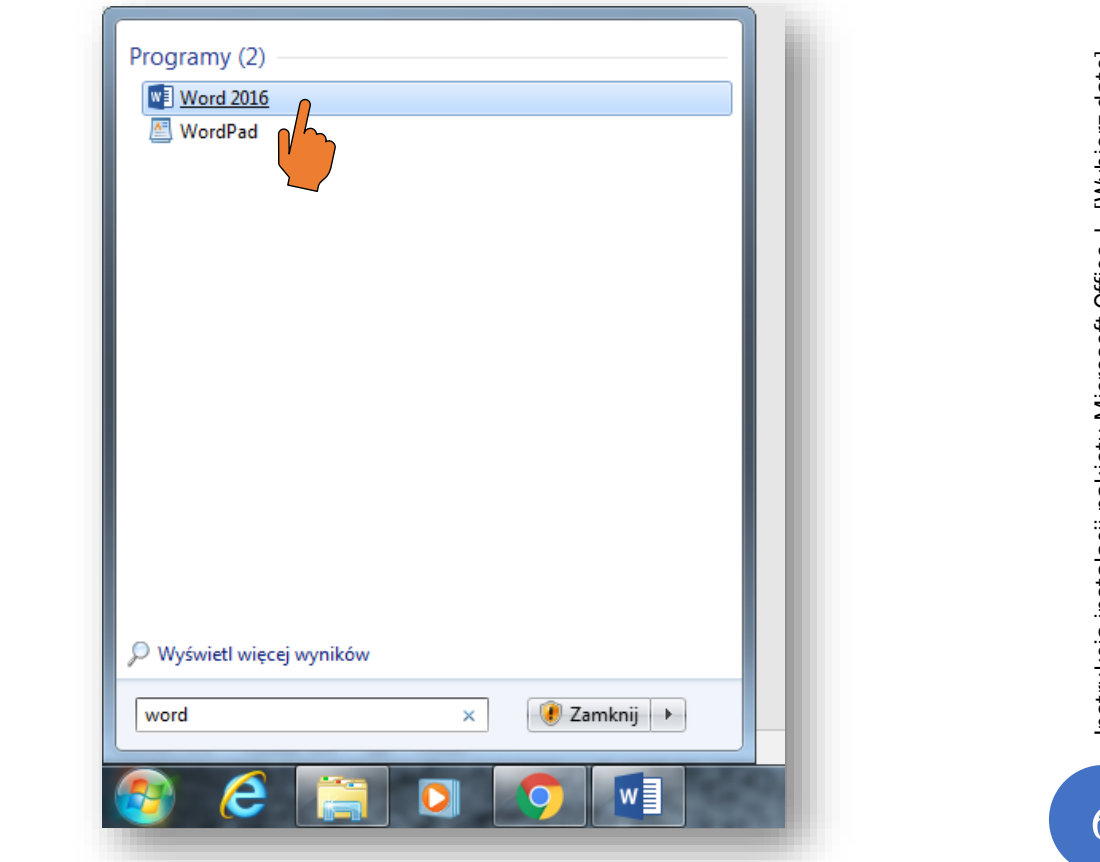

Instrukcja instalacji pakietu Microsoft Office | [Wybierz datę] 6Instrukcja instalacji pakietu Microsoft Office | [Wybierz datę]

Po włączeniu programu ukazuje nam się poniższy komunikat. Akceptujemy warunki Umowy licencyjnej pakietu Microsoft Office.

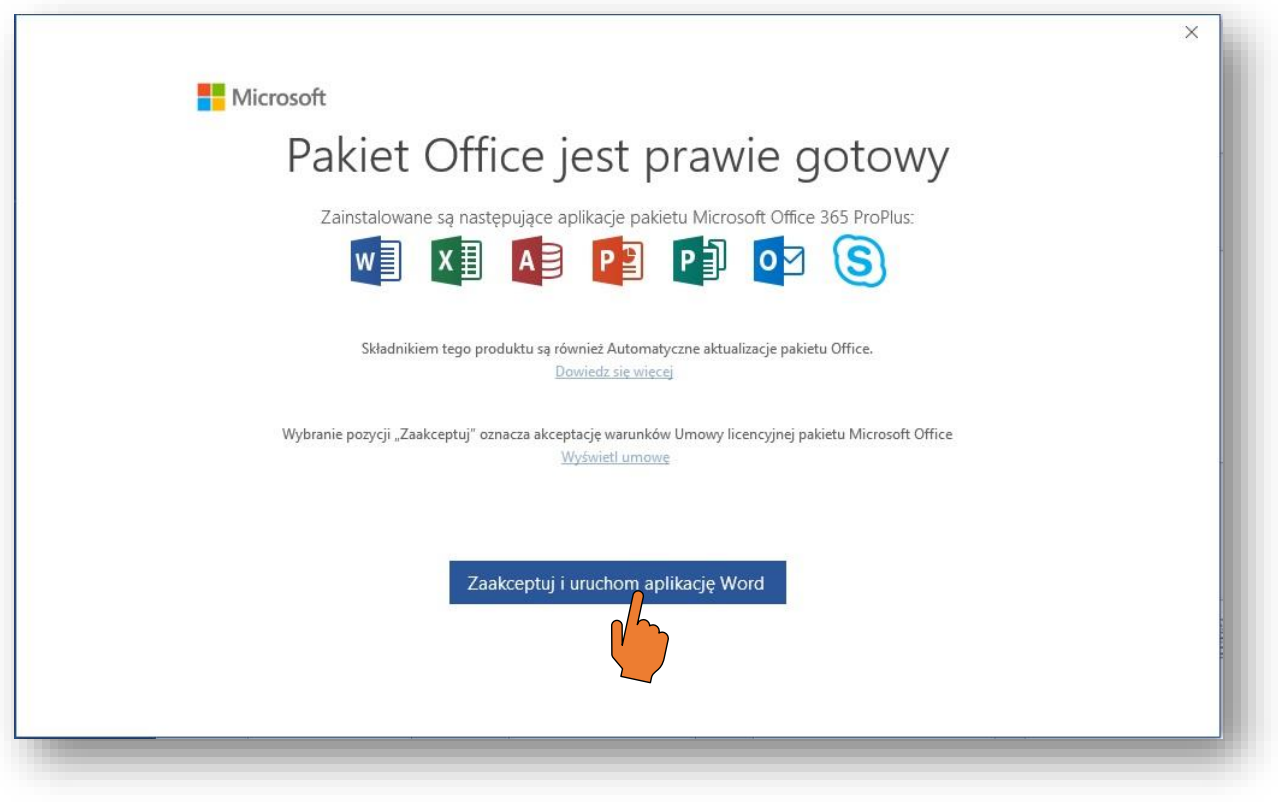

#### Krok 12

Otwieramy pusty arkusz i wchodzimy w zakładkę "Plik" znajdującą się w lewym górnym rogu.

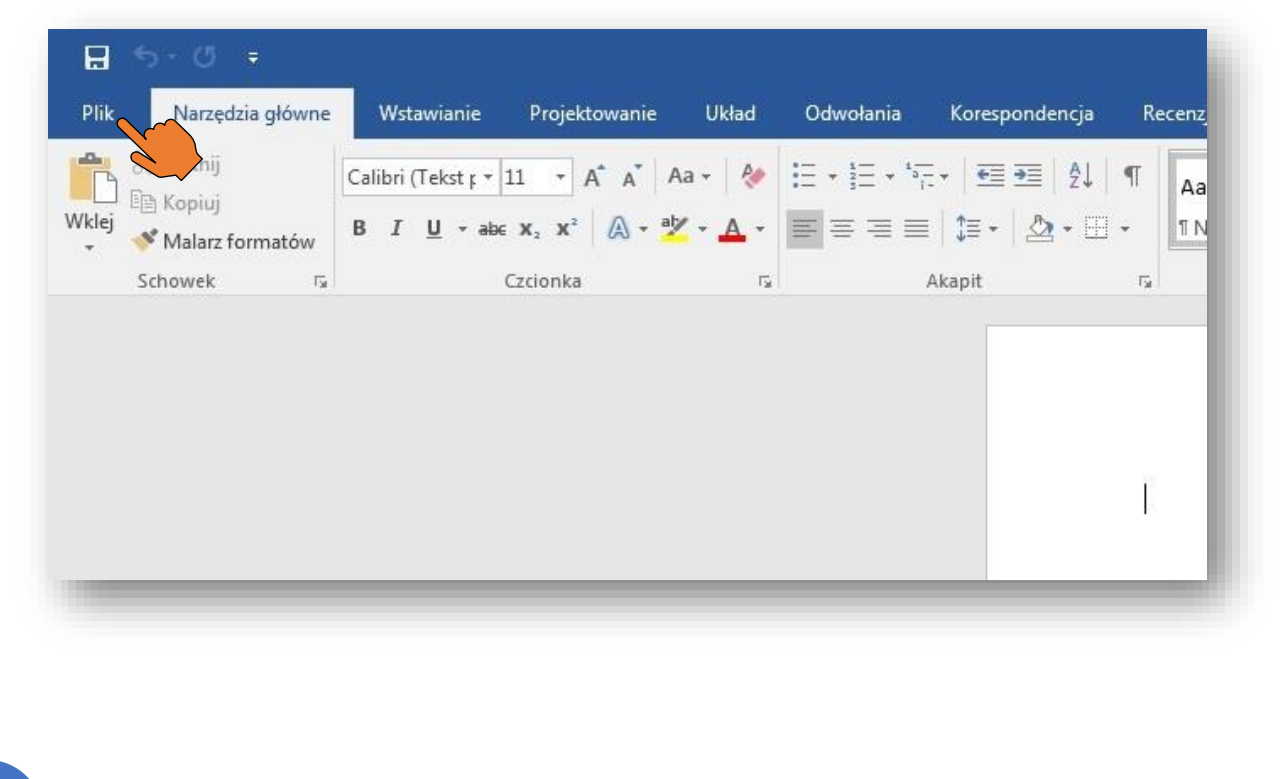

Ukazuje nam się pionowy pasek. Wybieramy opcję "Konto", następnie klikamy przycisk "Zaloguj się".

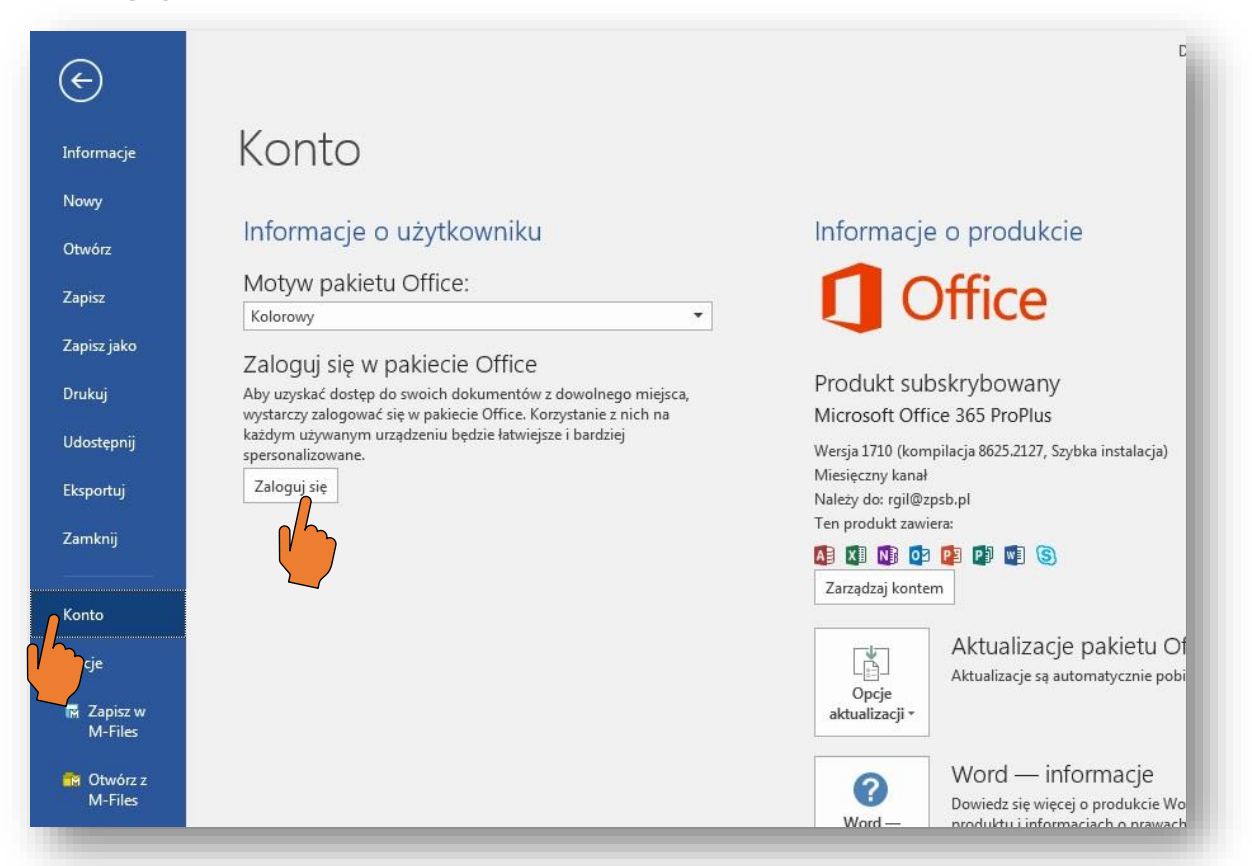

# Krok 14

Logujemy się do konta tym samym mailem jak w Kroku 3.

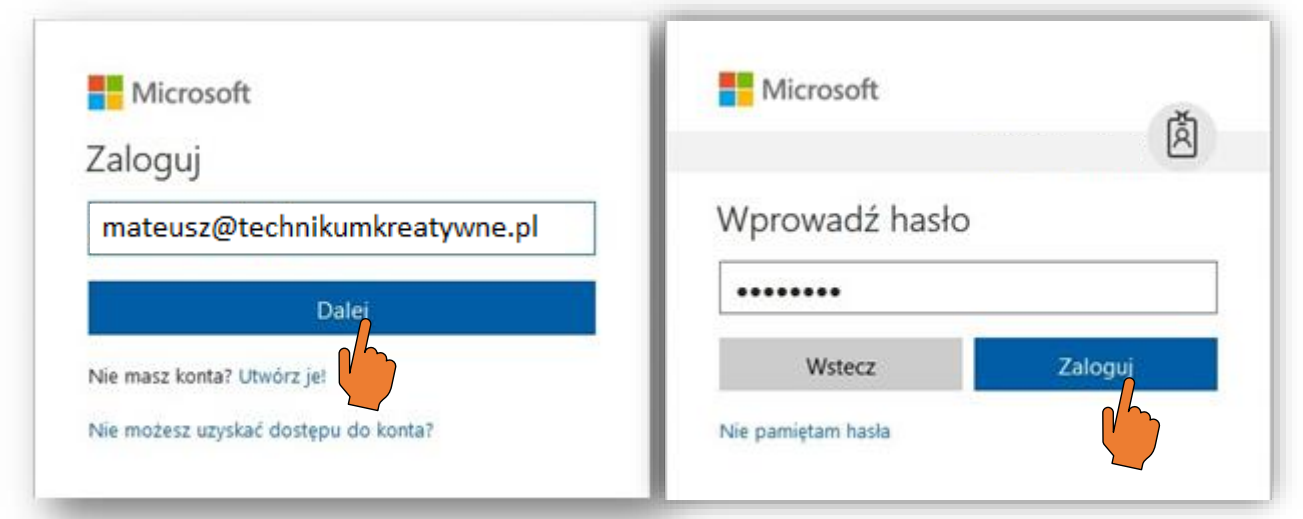

Już możemy w pełni korzystać z możliwości jakie nam daje pakiet Microsoft Office.